**DESCARGA DE DATOS Tutorial**

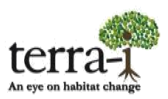

# **Tutorial** DESCARGA DE DATOS

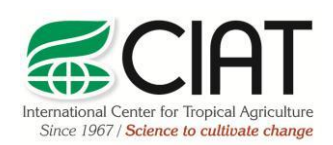

.

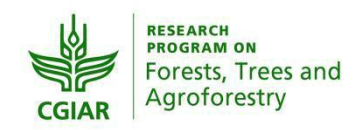

heig-vd Haute Ecole d'Ingénierie et de Gestion du Canton de Vaud

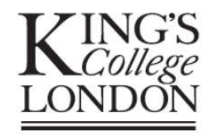

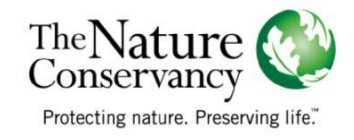

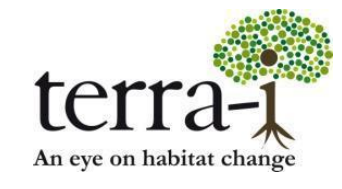

Citación sugerida: P. PAZ-GARCIA, A. COCA-CASTRO & J.J. TELLO (2016) Descarga de datos. Tutorial del proyecto Terra-i. Versión 3.

Material elaborado por Paula Paz-Garcia†, Alejandro Coca-Castro† y Jhon Jairo Tello† E-mail de los autores: †p.paz@cgiar.org, a.coca@cgiar.org, j.j.tello@cgiar.org

## **DESCARGA DE DATOS Tutorial**

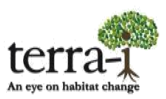

#### **Información de partida**

Sitio web: [http://www.terra-i.org](http://www.terra-i.org/)

Para la descarga de datos es *"necesaria una cuenta de usuario en el portal"*. Por lo tanto, si se ingresa por primera vez a la página y no se tiene una cuenta, debe completarse un formulario con el fin de crear el nuevo usuario. Existen diferentes formas de realizarlo como se enseña a continuación:

#### *Creación de nueva cuenta de usuario*

Al inicio de la página Terra-i existen varios caminos para crear un usuario (Figura 1), todos llevan al formulario de registro.

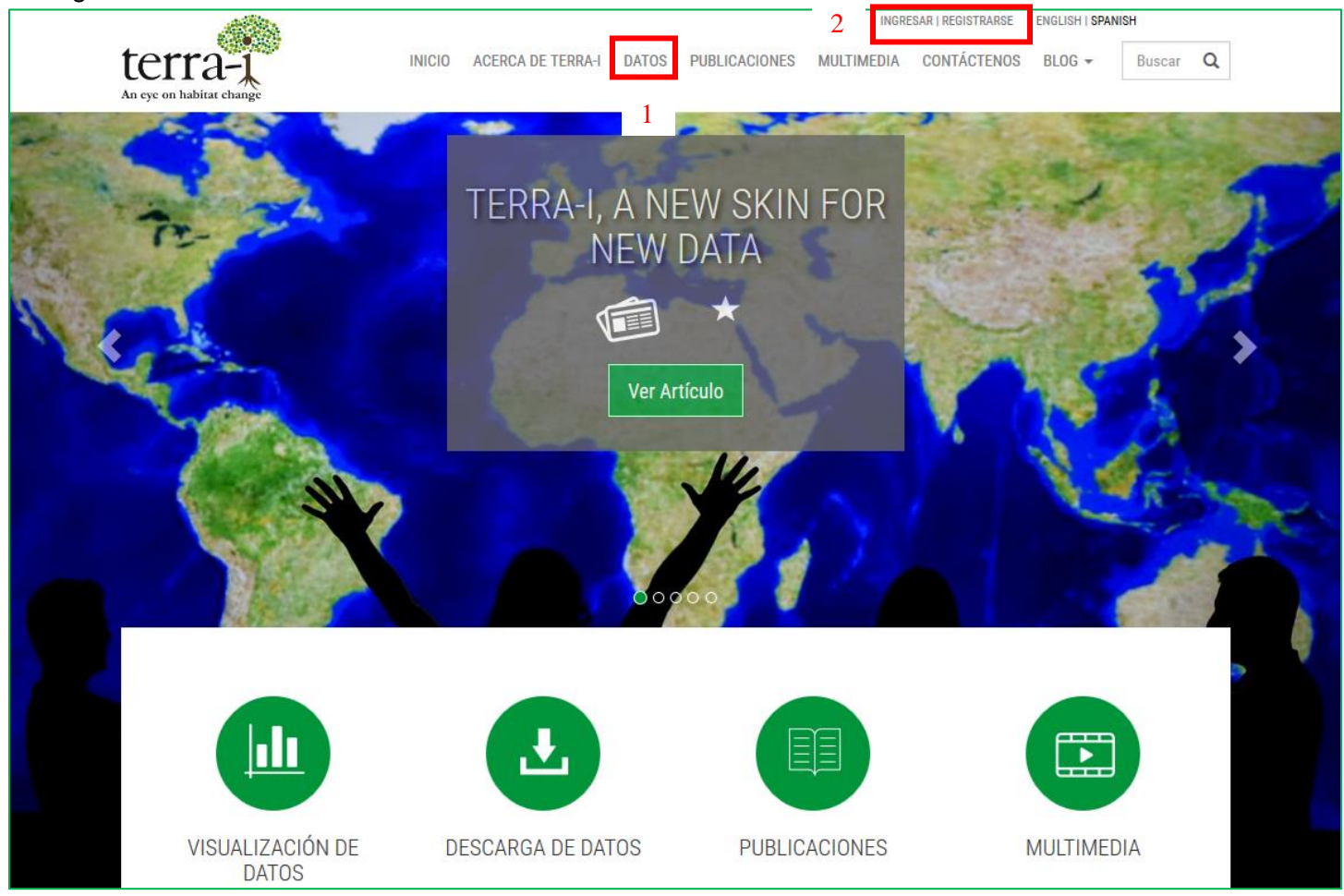

**Figura 1.** Menú principal

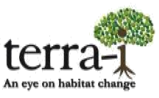

1. Datos: Se encuentra un aviso, como la Figura 2, el cual indica que se debe crear una cuenta, dando clic en el formulario de registro.

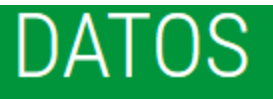

En esta sección, puede descargar las últimas detecciones en formato SIG, para descargar nuestros datos, es necesario una cuenta a nuestro portal, si no tiene una, puede crearla llenando el formulario de registro

**Figura 2.** Sección Datos

2. Ingresar a mi cuenta (Figura 3): Si ya se ha creado una cuenta, simplemente se ingresa el usuario y contraseña; si se va crear una nueva cuenta se debe dar clic en **registro**.

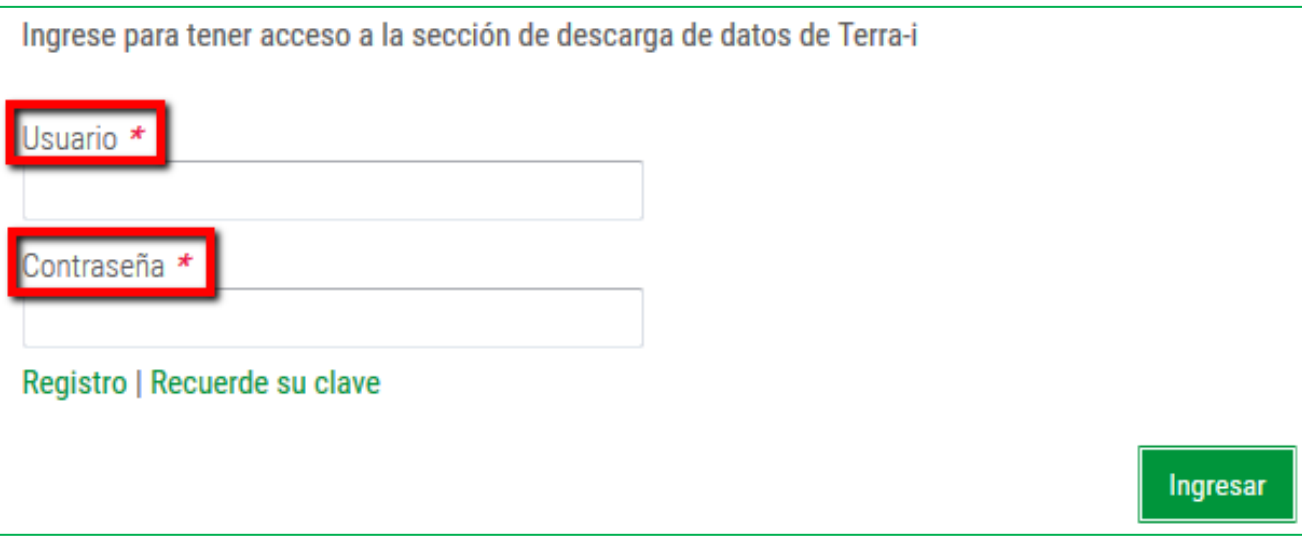

**Figura 3.** Ingreso a mi cuenta y registro del perfil

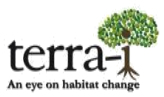

3. Registrarse: Crea una nueva cuenta de usuario, mostrando los requerimientos necesarios de registro de perfil.

La información consignada en el formulario de registro (Figura 4) es requerida para mantener estadísticas y mantener actualizada la información a las personas y/u organizaciones que están interesadas en la adquisición de los datos.

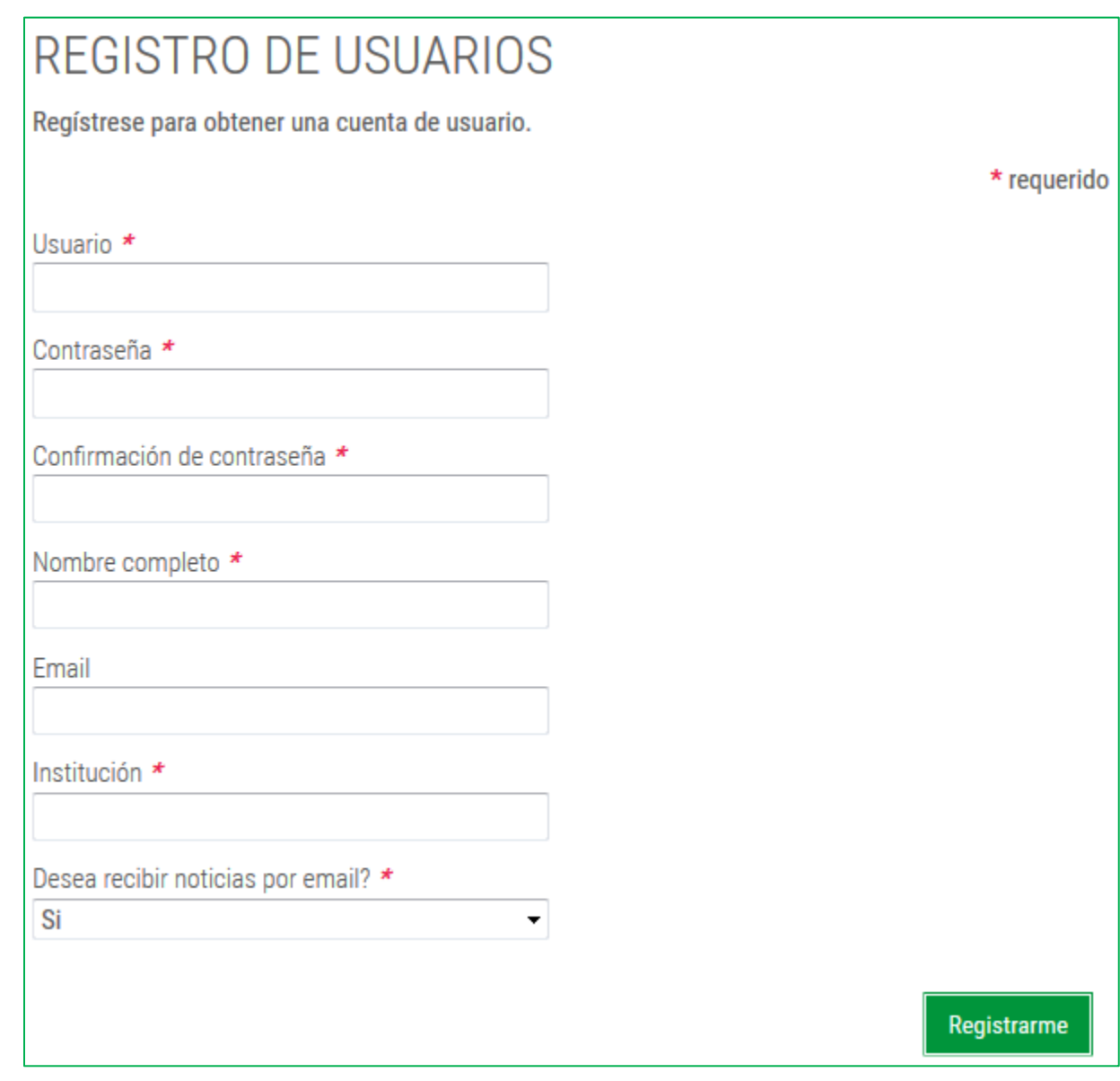

**Figura 4.** Formulario de registro de perfil

## **DESCARGA DE DATOS Tutorial**

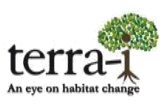

## **Consideraciones**

Después de crear la cuenta de usuario, en el menú principal- Datos (1), se da clic y el menú presentará diferentes funciones:

- Herramienta de visualización
- Descarga de datos
- Terra-i Perú
- Metodología
- Cómo usar la herramienta de visualización
- Preguntas frecuentes

#### **Descarga de datos**

Con la función "*Descargar de datos"* (Figura 5) se abre un visualizador con el área de los datos disponibles en un mapa, los recuadros indican los tiles de las imágenes MODIS con los que Terra-i trabaja. La descarga de los datos se puede realizar de dos formas:

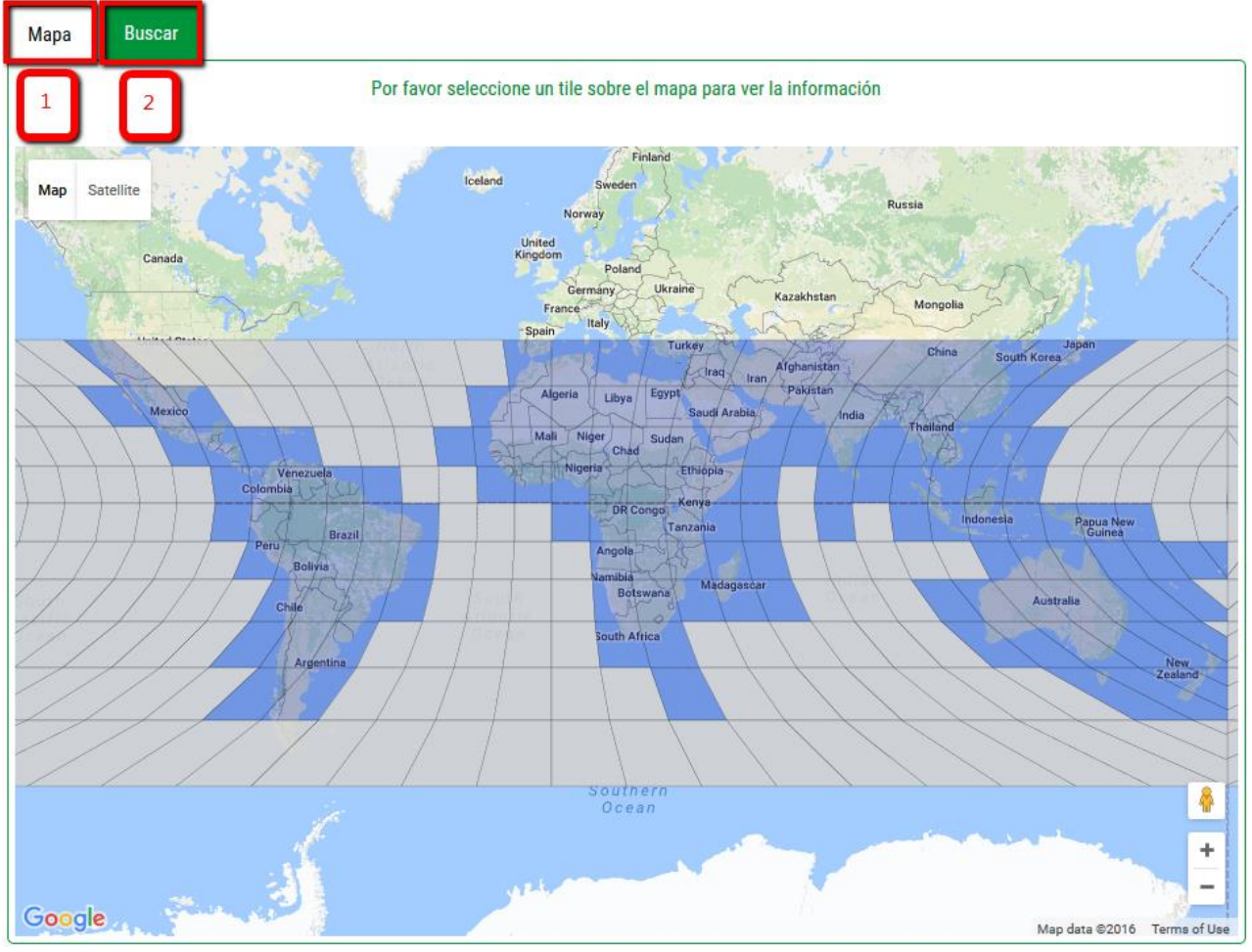

### **Figura 5.** Descarga de datos

1

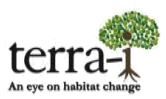

1. Herramienta "*Mapa*": se selecciona el recuadro o tile dentro del mapa, dando clic en la zona de interés. Posteriormente, se despliega un cuadro con la información del Tile y los datos disponibles (Figura 6).

1.1 Información del tile: contiene la siguiente información,

- 1.1.1 Información básica: nombre y coordenadas (esquina superior izquierda e inferior derecha) del tile.
- 1.1.2 Información administrativa: Lista de los países que están contenidos por tile. A su vez, describe otros niveles administrativos (segundo y tercero) así como las áreas protegidas de cada país.
- 1.1.3 Ecosistemas: Describe los diferentes tipos de ecosistemas que están contenidos por el tile.

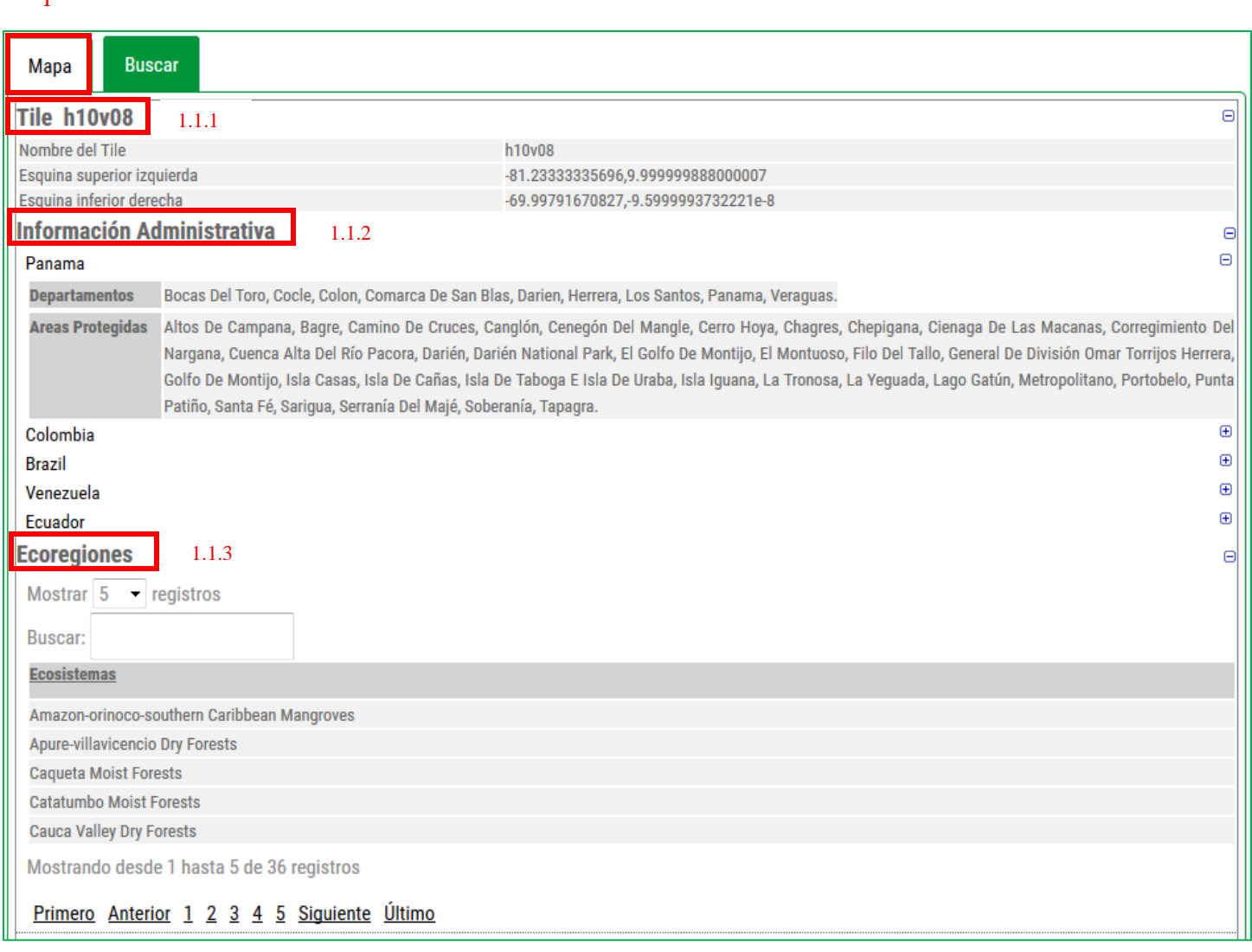

#### **Figura 6.** Información del tile

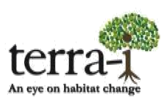

1.2 Conjunto de datos disponibles: Contiene todos los archivos de detección que pueden ser descargados (Figura 7):

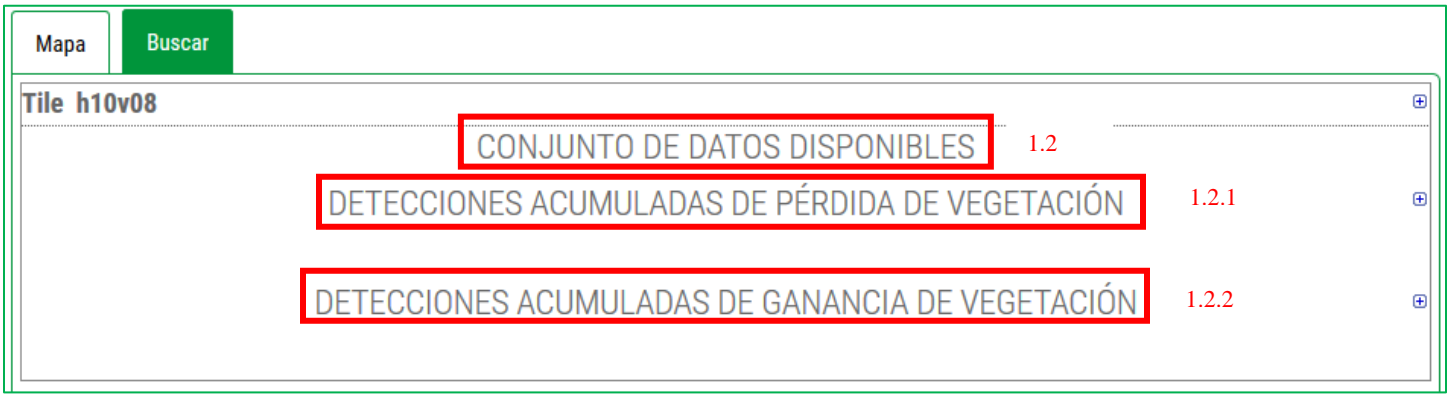

**Figura 7.** Conjunto de datos disponibles

- 1.2.1 Detecciones Acumuladas: Contienen los datos acumulados por un año de detecciones de disminución (deforestación o perdida de hábitat).
- 1.2.2 Incremento: Contienen los datos acumulados por un año de detecciones de incremento.

En la figura 8, se observa un ejemplo de cómo están organizados los datos de detecciones acumuladas, donde se indica desde que fecha inicia y termina la detección de los datos, el tipo de producto o detección se diferencia por el nombre del archivo teniendo: el nombre del tile seguido por el nombre del producto, disminución (decrease) e incremento (increase) finalizando con el periodo de detección.

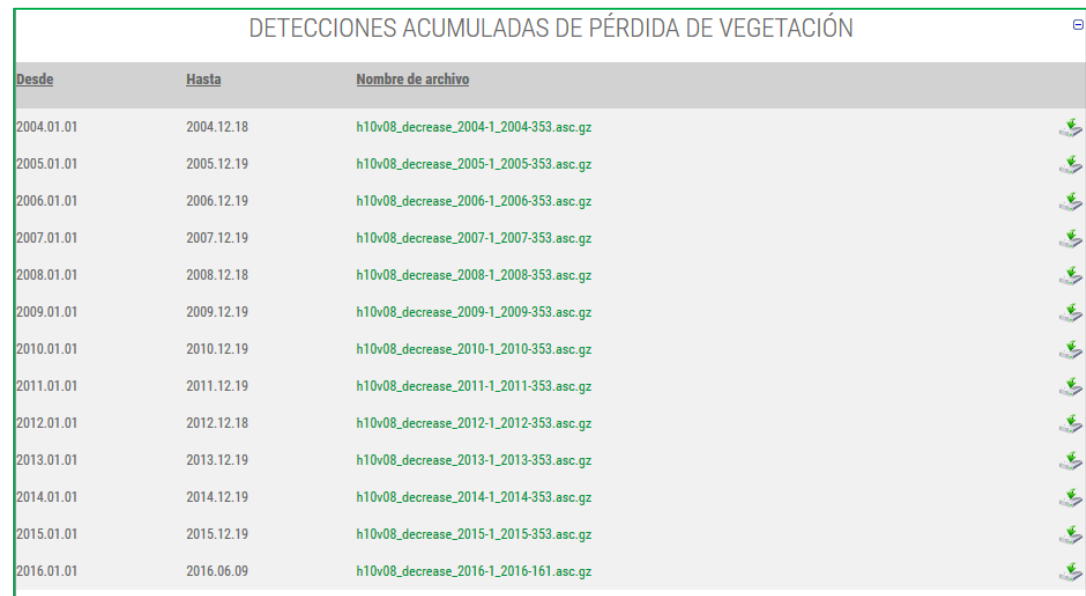

#### **Figure 8.** Detecciones acumuladas

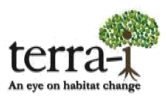

*Nota:* Los datos se encuentran comprimidos \*.gz, y contienen el archivo en formato ASCI

2. Herramienta "*Buscar*": el usuario ingresa a un interfaz de buscador de datos, donde puede hacer búsquedas simples o múltiples (opcional) completando tres requisitos: (1) seleccionar un folder que se refiere a un país, segundo nivel administrativo, área protegida, área indígena y ecosistemas; (2) una condición: *igual, comienza con, termina con, contiene*; (3) escribir el nombre completo o parcial de la zona de interés en cuadro final. Opcionalmente, para búsquedas más avanzadas se pueden utilizar diferentes operadores: And, or, XOr. La Figura 10 muestra un ejemplo de búsqueda de los tiles que están en el país Colombia "Y" en Brazil, en la parte inferior muestra los tile que contienen la búsqueda.

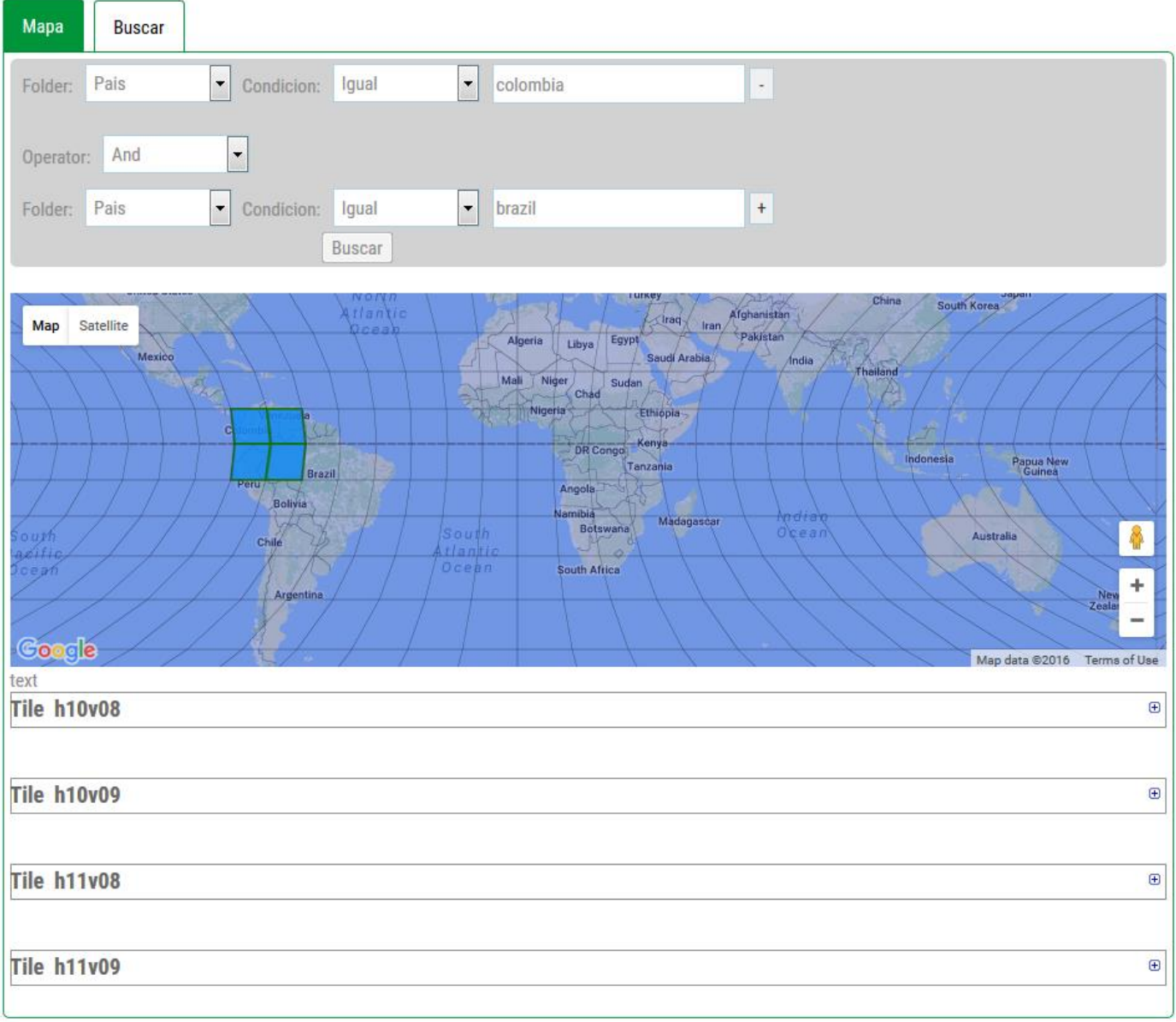

#### **Figura 10.** Ejemplo de herramienta "*Buscar*"